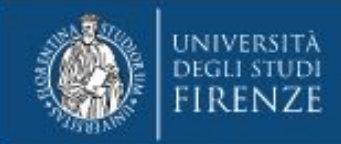

### ISTRUZIONI PER L'UTILIZZO DELLA VPN DI ATENEO

**A cura di SIAF Coordinamento Tecnico Sistemi e Reti**

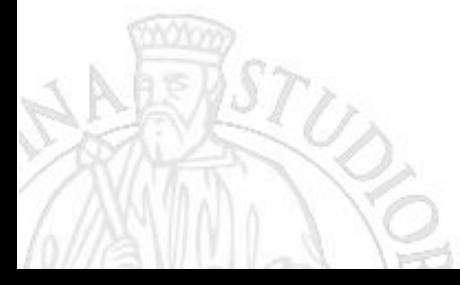

**1**

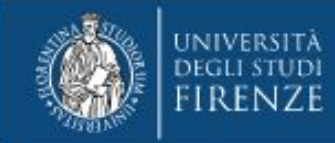

#### **Accesso alla rete di Ateneo tramite VPN SSL**

Gli utenti dell'Università degli Studi di Firenze possono collegarsi in maniera sicura da remoto alla rete dell'Ateneo ed utilizzare tutti i servizi on-line esattamente come da una postazione localizzata in una struttura universitaria.

La tecnologia che consente questa funzionalità è denominata VPN. In particolare quella offerta da SIAF è una soluzione user-friendly detta **VPN SSL**.

Questo documento descrive le fasi di installazione, configurazione e utilizzo della VPN SSL utilizzando il software FortiClient VPN su sistema operativo Windows.

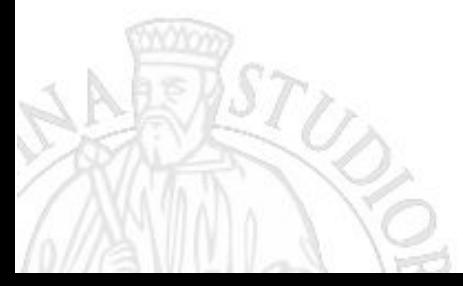

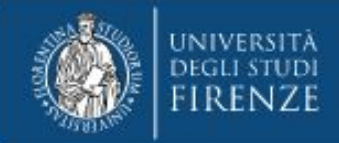

## **Download**

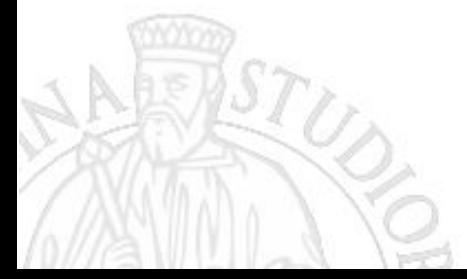

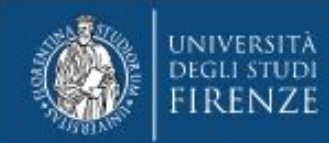

### **Download FortiClient VPN**

- 1. Per scaricare **FortiClient per Windows** occorre effettuare il download diretto dalla intranet di Ateneo cliccando sul link **<https://www.unifi.it/upload/sub/intranet/VPN-materiale/FortiClientVPN.exe>**
- 2. Quando appare la finestra di login inserire numero di matricola e password.
- 3. Salvare il file **FortiClient.exe** sul proprio PC

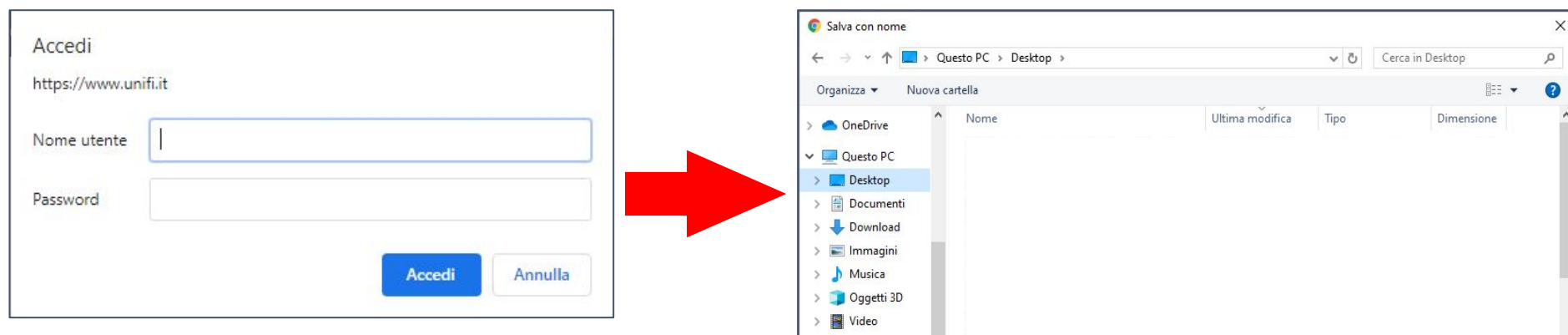

**Importante:** la matricola da inserire nel campo "Name" si differenzia per studenti, personale, assegnisti e borsisti, dottorandi, esterni.

- **Studenti:** matricola assegnata es. 123456
- **Personale Unifi (t/a e docenti):** D123456 (D+6 cifre)
- **Assegnisti:** AS123456 (AS+6 cifre)
- **Dottorandi:** DT12345 (DT+5 cifre)
- **Esterni:** E123456 (E+6 cifre)
- **TFA Pisa e Siena:** TF12345 (TF+5 cifre)

#### Approfondimenti:

<https://www.siaf.unifi.it/vp-468-autenticazione-unica-ai-servizi-siaf.html>

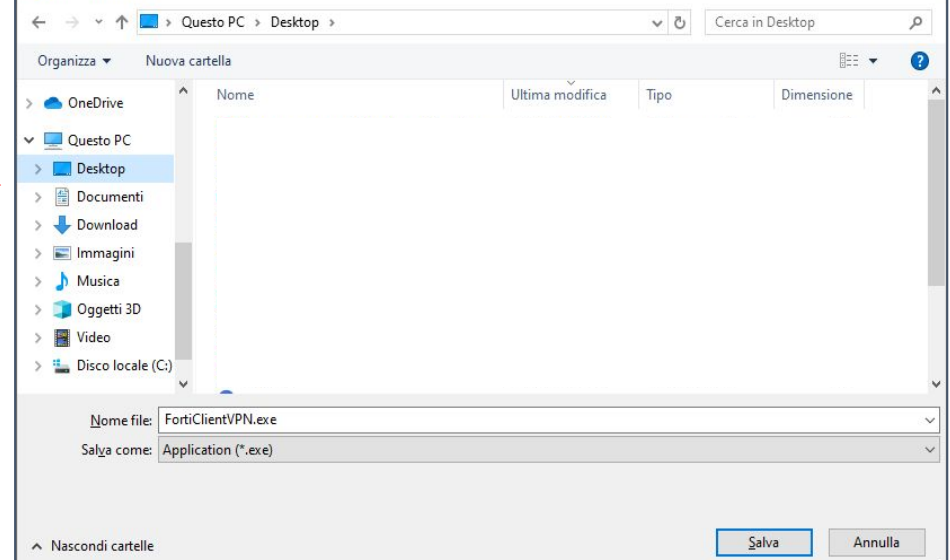

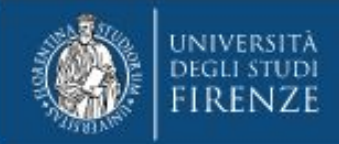

### **Installazione**

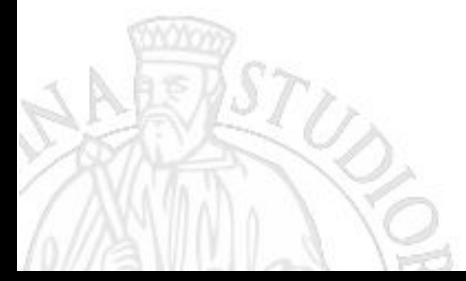

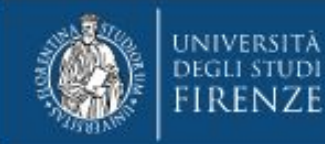

#### **Installazione FortiClient VPN - step 1**

Facendo doppio click sull'icona del programma scaricato, parte la fase di installazione del FortiClient VPN.

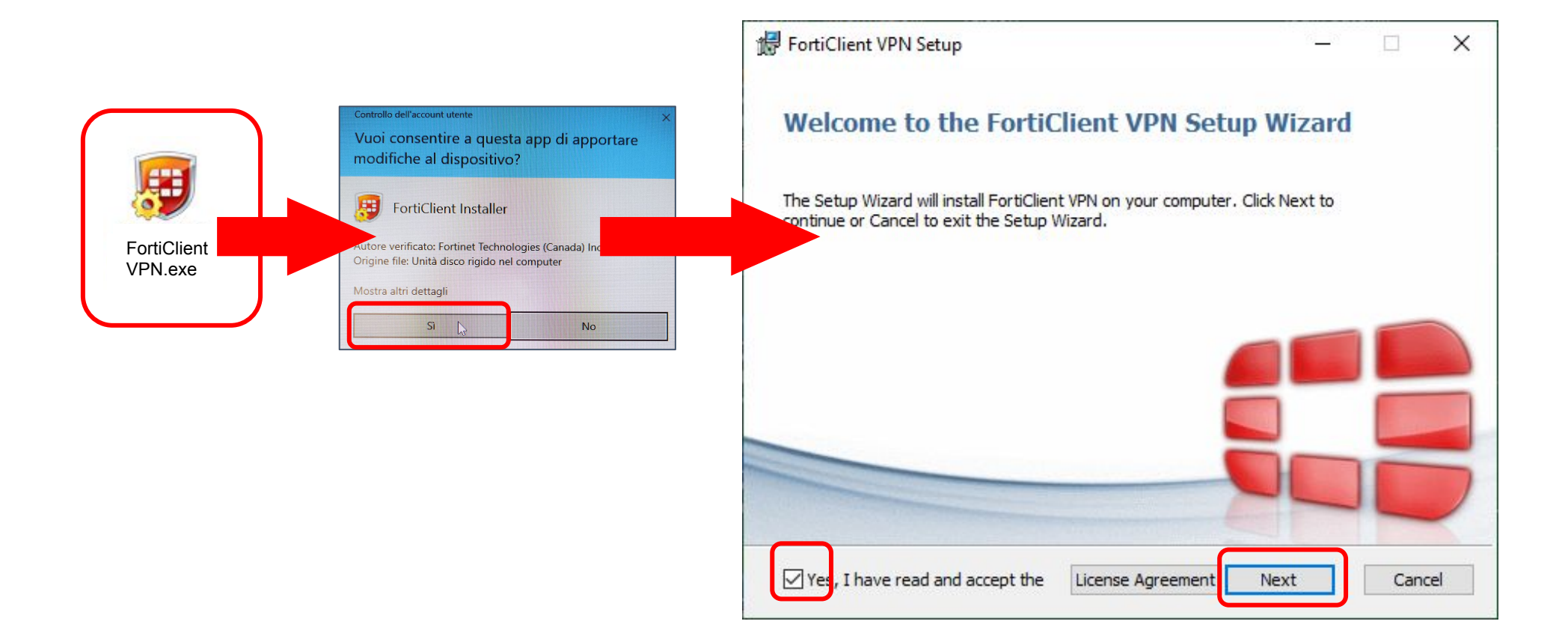

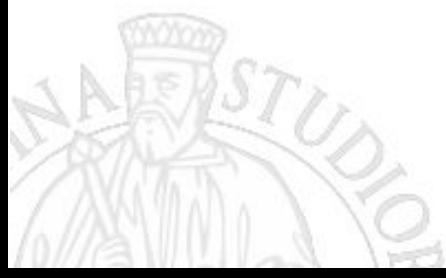

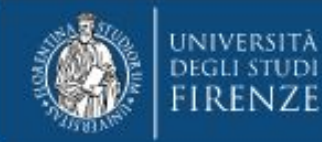

#### **Installazione FortiClient VPN - step 2**

Successivamente cliccare su Next nella finestra "Destination Folder" e su quella successiva "Install".

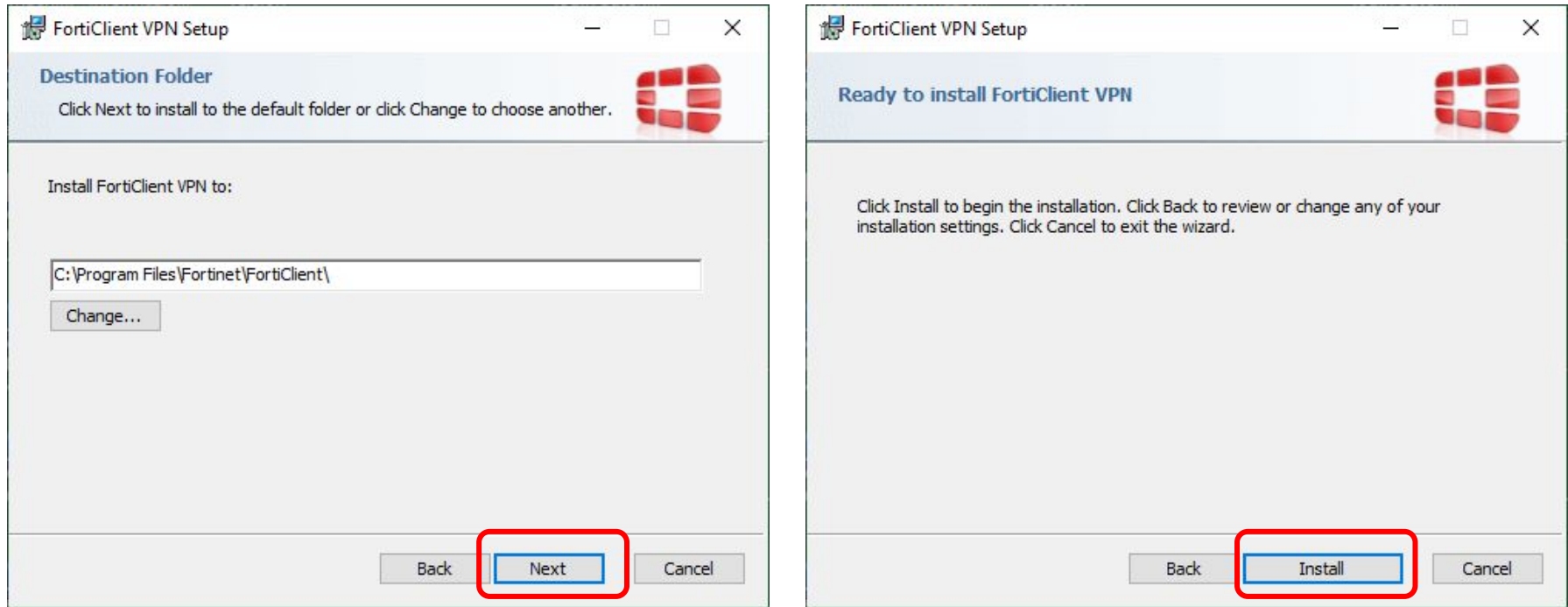

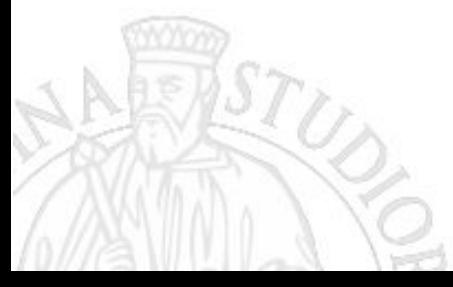

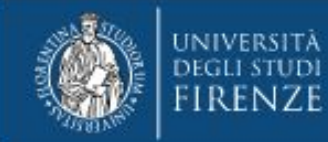

#### **Installazione FortiClient VPN - step 3**

L'installazione durerà alcuni minuti, alla fine apparirà una finestra che comunicherà il completamento dell'operazione. Al termine cliccare "Finish"

Sul desktop apparirà l'icona del programma "FortiClient VPN" e sulla barra delle applicazioni il simbolo dell'applicativo.

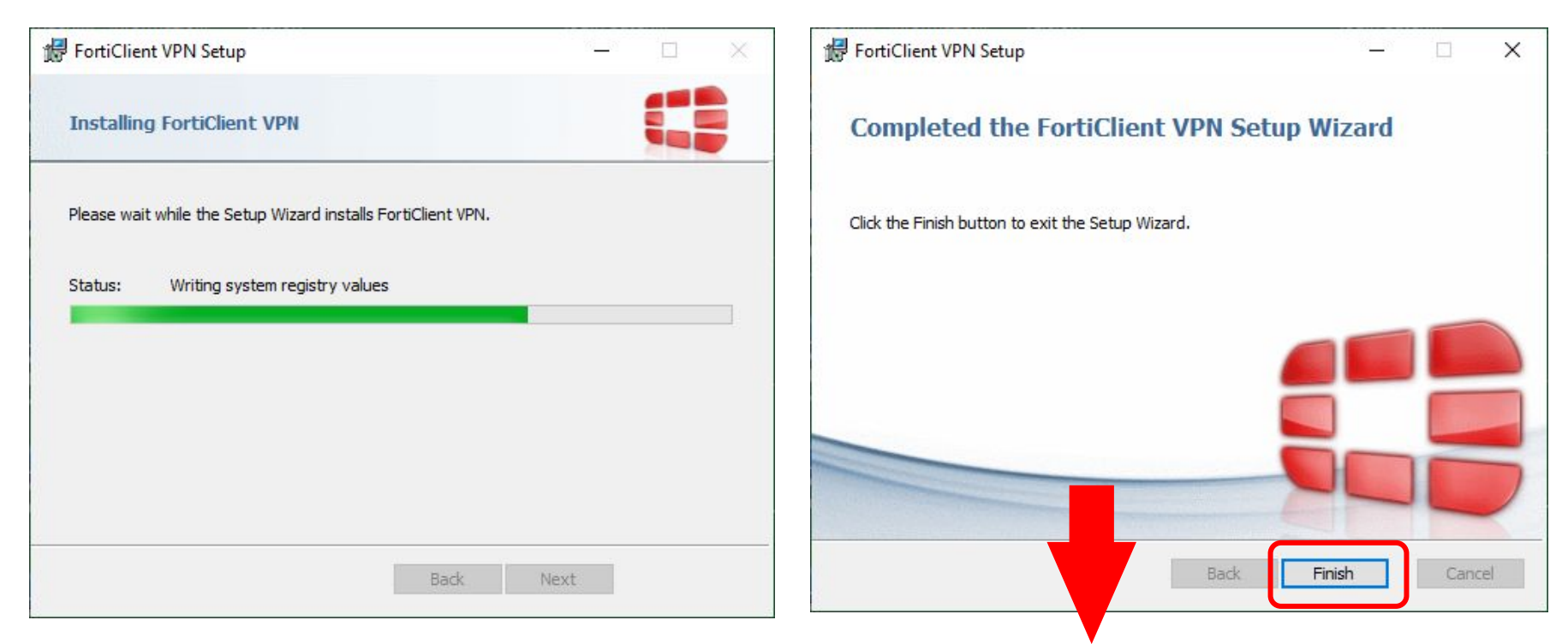

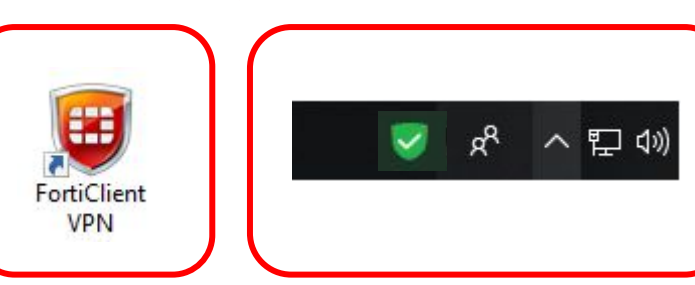

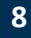

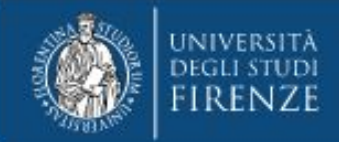

# Configurazione

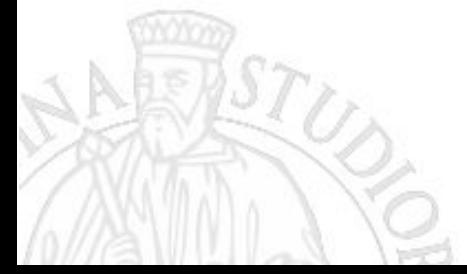

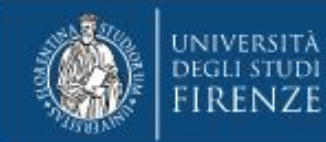

Facendo doppio click sull'icona FortiClient VPN inizia la configurazione. Occorre accettare le condizioni di utilizzo del software.

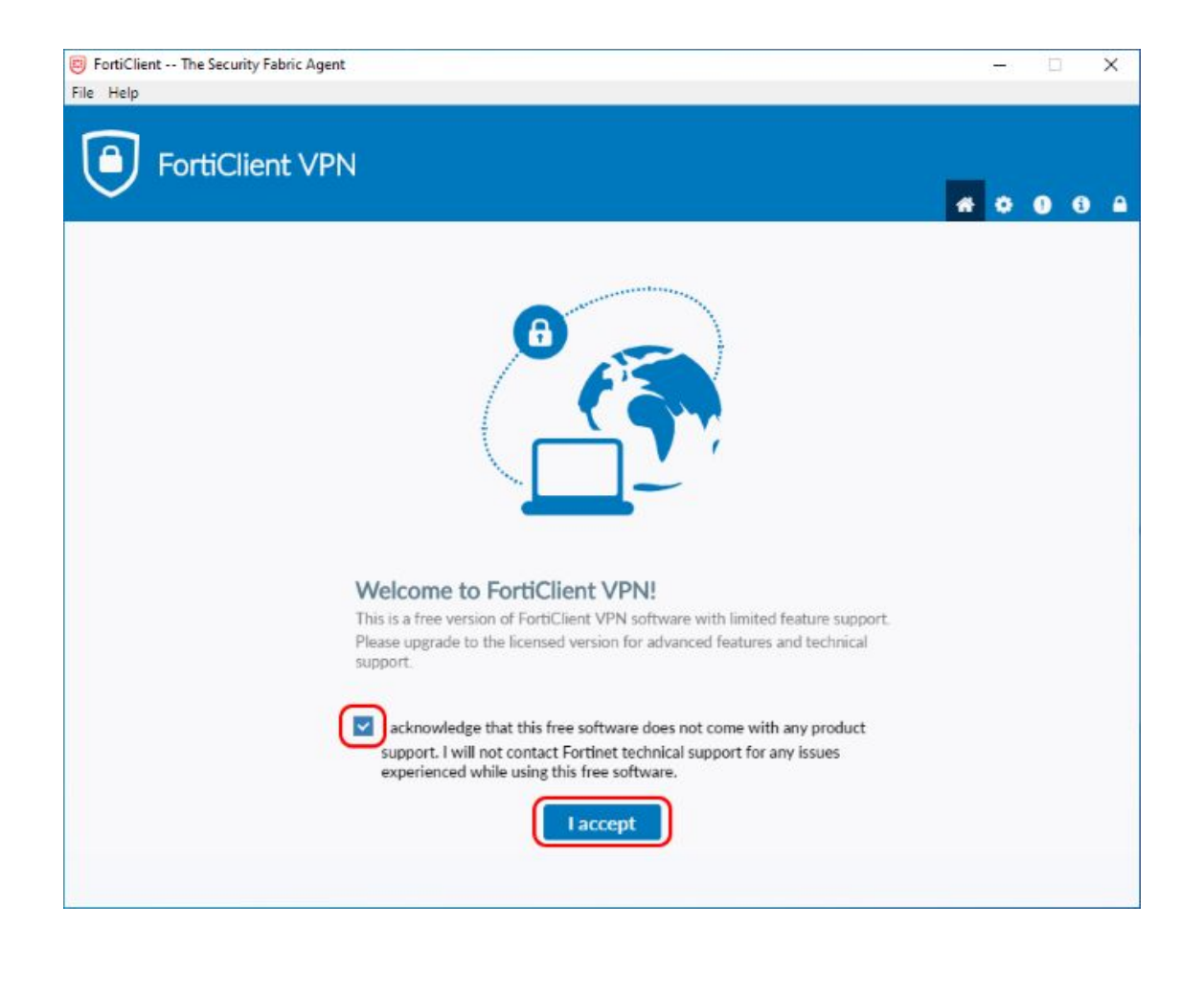

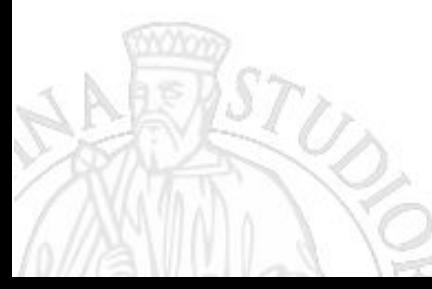

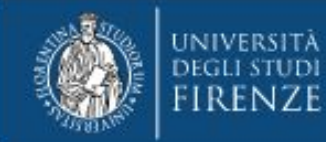

Nella pagina successiva cliccare sulla voce "Configure VPN".

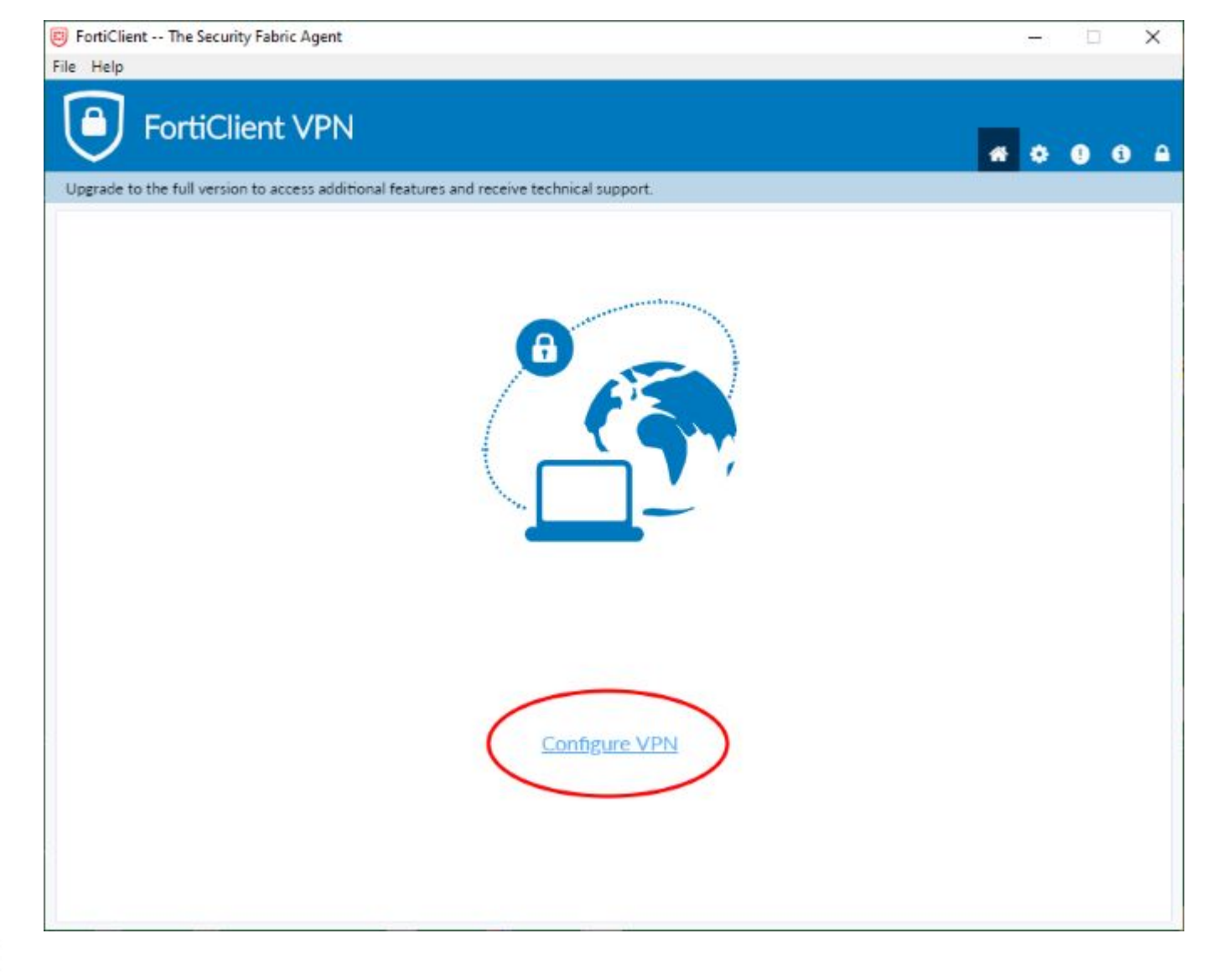

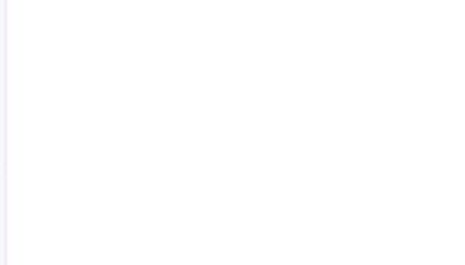

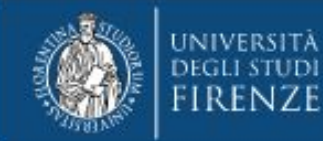

Occorre assegnare un **nome alla connessione** (es. VPN-UniFiNet ) e una descrizione (es. VPN dell'Università degli Studi Firenze).

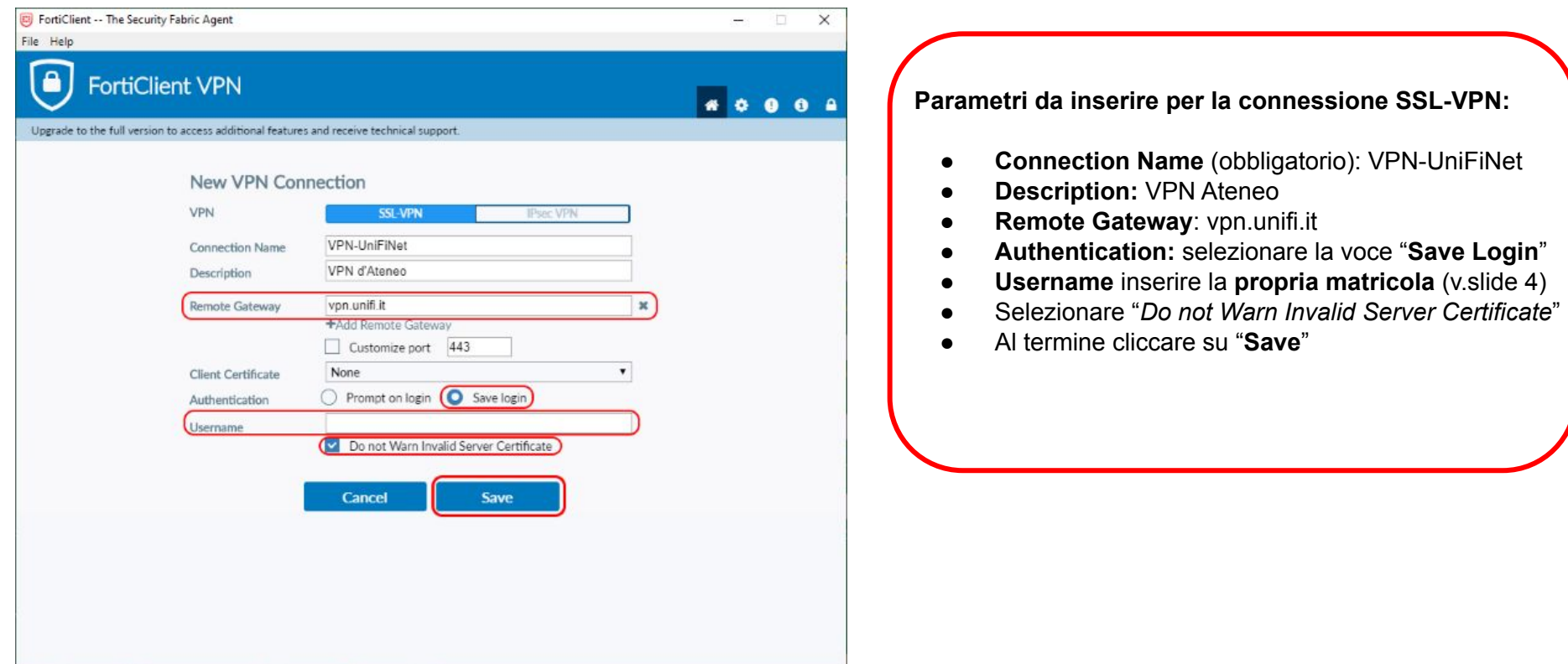

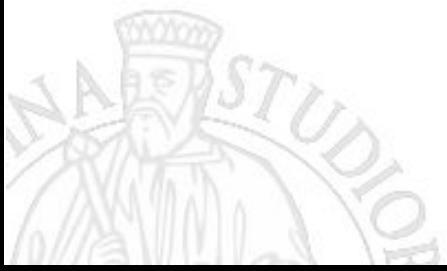

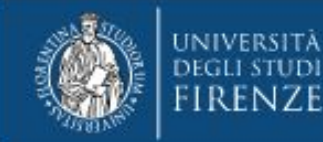

Nella finestra successiva inserire la password relativa alla propria matricola e cliccare su "Connect". Aspettare qualche secondo per la connessione.

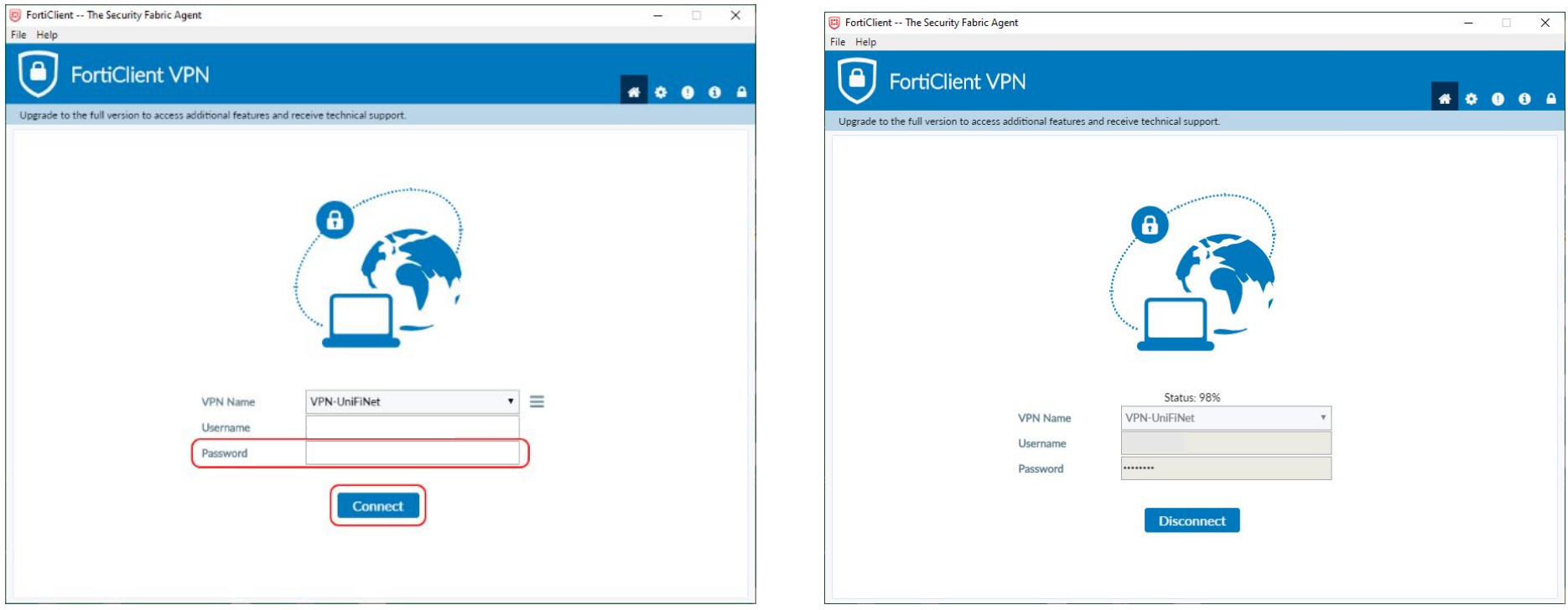

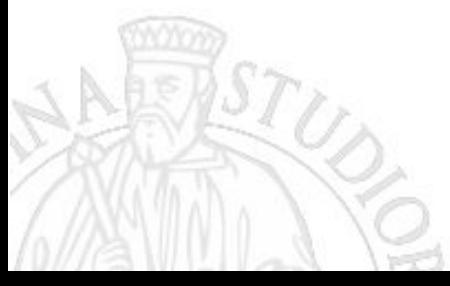

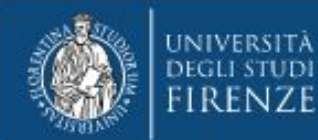

La finestra segnalerà che la VPN è connessa indicando alcune specifiche tecniche. Il personal computer adesso è connesso alla rete di Ateneo come da qualsiasi altra postazione di lavoro all'interno dell'Università, si può navigare su Internet e accedere ai servizi riservati all'utenza universitaria. Quando la VPN è attiva compare un alert dell'avvenuta connessione e sulla barra delle applicazioni si visualizza un'icona dell'applicativo con un simbolo "lucchetto".

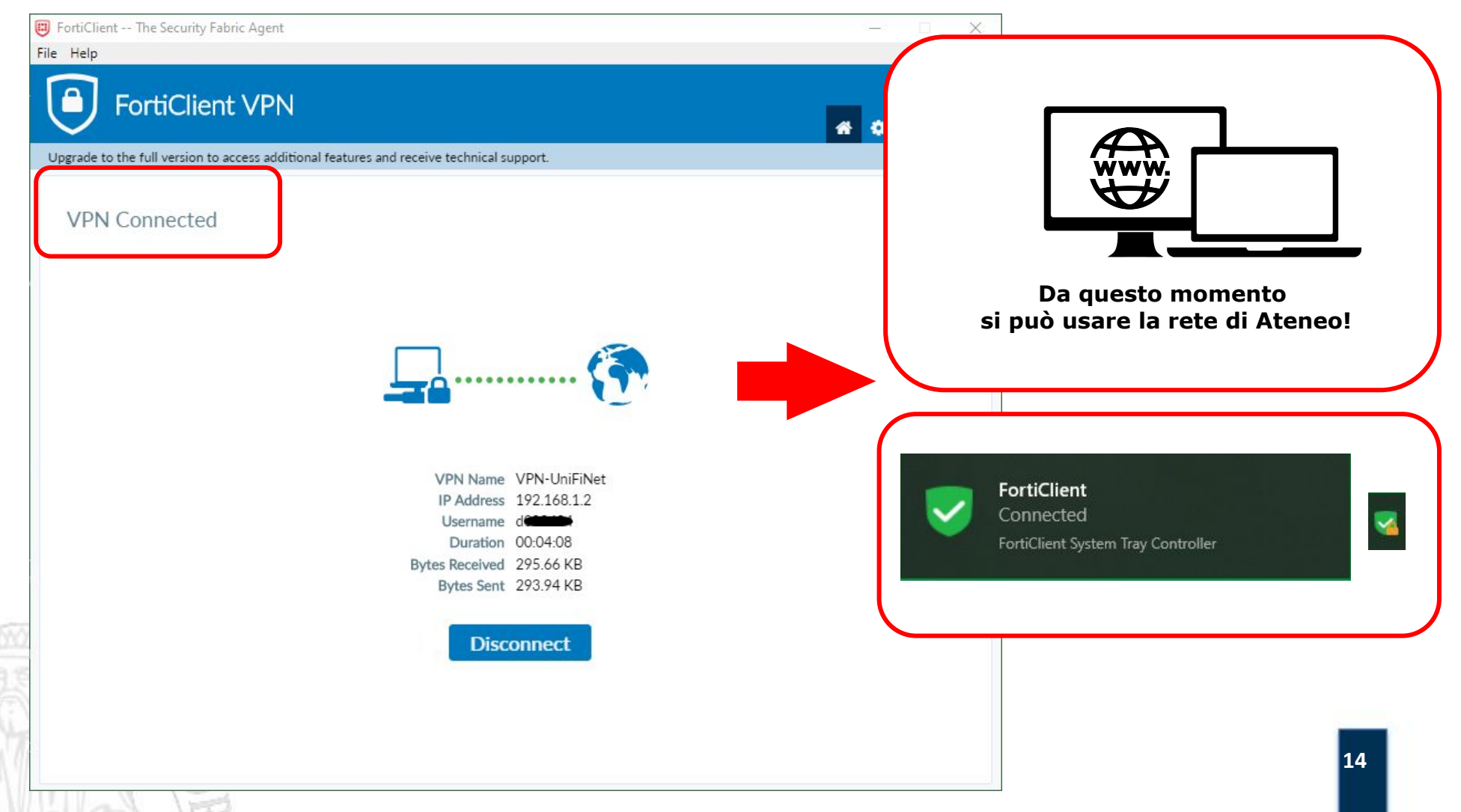

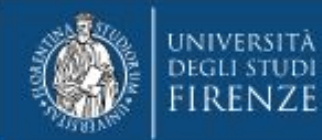

#### **Disconnessione da FortiClient VPN**

Per disconnettersi dalla VPN occorre cliccare sul bottone "disconnect" nella finestra di FortiClient VPN. Quando si è disconnessi appare un alert.

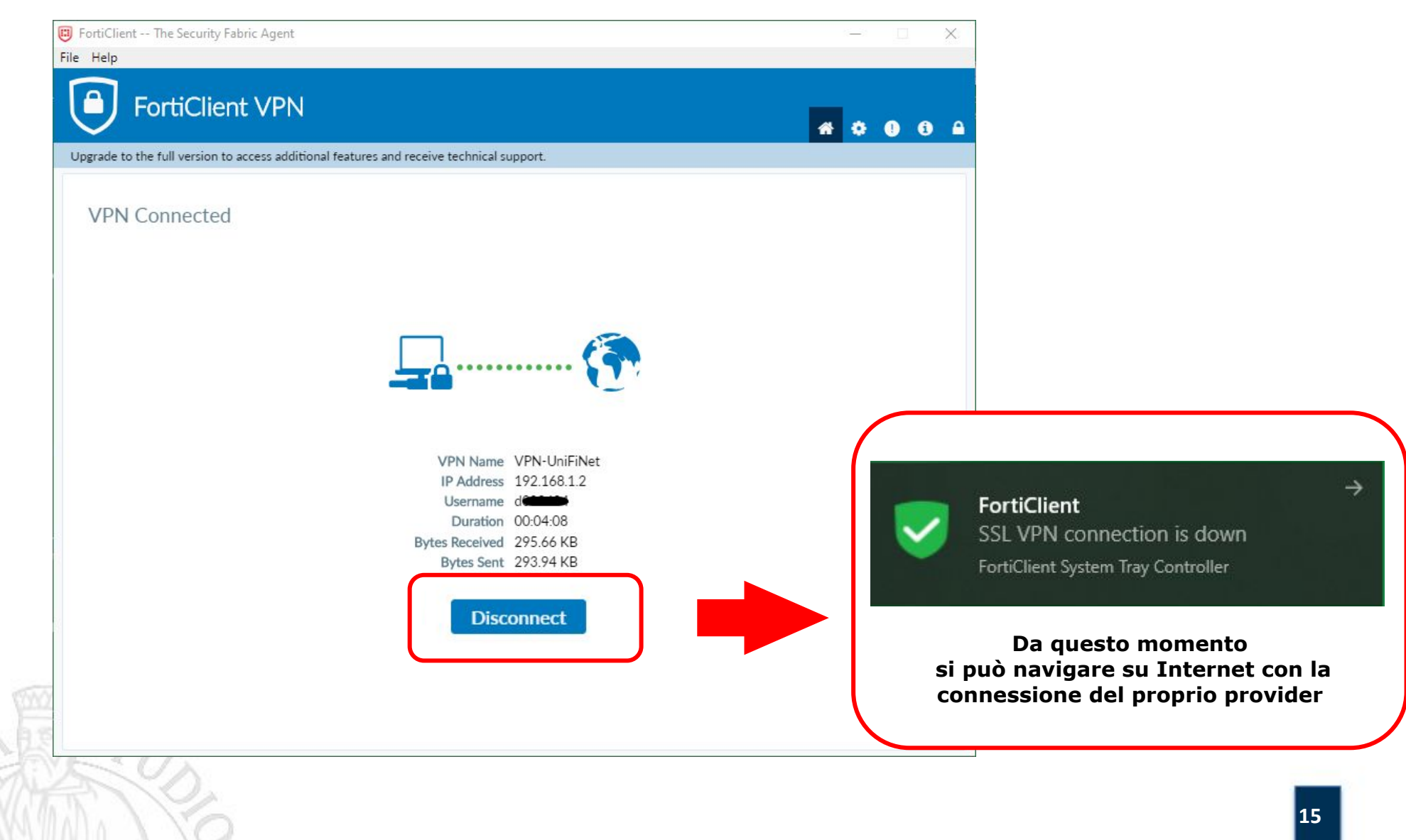